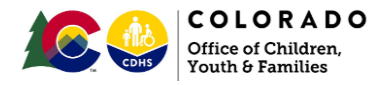

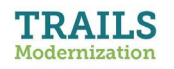

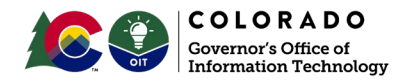

# **Family First: Prevention Scenarios Tipsheet**

This communication is directed to DCW Program Staff, County Superusers, and the Family First Implementation Team.

#### **Introduction**

As the Family First Prevention Services Act (Family First) comes into effect in Colorado, child welfare staff need to understand and have the tools to accurately enter child and family data in Trails. The provisions and coverage under Family First, a Title IV-E service, are new practice and therefore require more in-depth support to implement. Caseworkers should become familiar with creating Family First prevention cases and monitoring/completing prevention plans. Caseworkers should also know the places within the Trails screens where Family First prevention information is required.

#### **Purpose**

This tip sheet intends to provide child welfare staff with a step-by-step walkthrough of the Trails entry screens and steps they will encounter as they complete casework activities related to the development of prevention plans. These activities will require the creation of prevention cases and developing prevention plans as well as related fields. Caseworkers will be responsible for accurately completing the prevention screens and selecting the appropriate services for each active child/youth.

Many thanks to Grant Miller with Arapahoe County for his assistance in developing this tipsheet and to the many members of the Mod Squad who offered their helpful feedback.

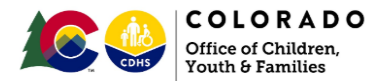

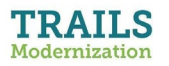

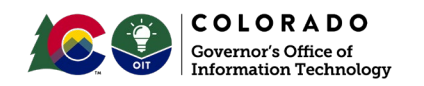

#### **Prevention Cases and Prevention Plan References from the Family First Prevention Plan for Colorado**

 Youth and families receiving prevention services as part of the Colorado Family First Plan are required to have prevention plans in Trails.

The following is the Colorado Candidacy definition describing those to whom this would apply:

*In Colorado, for the purposes of Title IV-E Prevention Services, a child/youth is a candidate for foster care when at serious risk of entering or re-entering foster care and who is able to remain safely in the home with provision of mental health, substance use disorder, or in-home parenting services for the child/youth, parent, or kin caregiver. Foster youth who are pregnant and/or parenting are also candidates. A child may be at serious risk of entering foster care based on circumstances and characteristics of the family as a whole and/or circumstances and characteristics of individual parents or children that may affect the parents' ability to safely care for and nurture their children.*

*Colorado's bold definition of candidacy includes the following circumstances or characteristics of the child/youth, parent, or kin caregiver that may put a child/youth at "serious risk" of entering or re-entering foster care:*

- *Substance use disorder or addiction*
- *Mental illness*
- *Lack of parenting skills*
- *Limited capacity or willingness to function in parenting roles*
- *Parents' inability, or need for additional support, to address serious needs of a child/youth or related to the child/youth's behavior or physical or intellectual disability*
- *Parental protective capacity compromised by basic needs challenges, i.e. homelessness, food insecurity, etc.*
- *Developmental delays*
- *Reunification, adoption or guardianship arrangements that are at risk of disruption*

*A child is considered to be a IV-E Prevention Candidate when:*

- *The child is designated as being at "serious risk" of out-of-home placement. (For more information, refer to [CDHS's IV-E Candidacy talking points\)](https://docs.google.com/document/d/1SnmA0FGowROr6InIMLIQ3Hzb5tHKSc4o41zelAFy5aE/edit)*
- *There is a prevention/treatment plan in place for the child/family; and,*
- *The child and/or their family is receiving an evidence-based service (as identified through Colorado's prevention plan)*

(actual text from [Colorado Family First Plan](https://co4kids.org/sites/default/files/Family%20First%20Prevention%20Plan.pdf) submission)

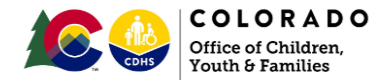

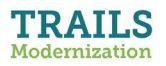

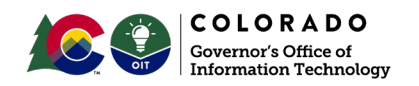

#### **Family First Prevention Cases and Prevention Plans in Trails**

Circumstances when prevention cases need to be opened in Trails:

- 1. Youth are identified who meet candidacy for services without an open case, but who are involved in the child welfare system and have risk factors present
- 2. When families or children/youth have a screened out referral for abuse or neglect allegations that do not rise to the level of traditional Child Welfare involvement

Circumstances when prevention plans need to be created in Trails:

- 1. New Prevention cases
- 2. Active cases who now need Prevention services

#### TRAILS Profile Access

- Caseworker
- Caseworker Supervisor

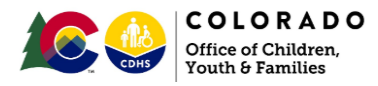

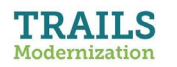

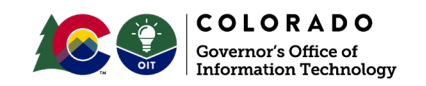

# **Table of Contents**

# **(Click on any Scenario below to go directly to that scenario)**

### **Contents**

**[SCENARIO 1:](#page-4-0)** You create a Prevention/PA3 Case, add Clients, Services and a Prevention **Plan** 

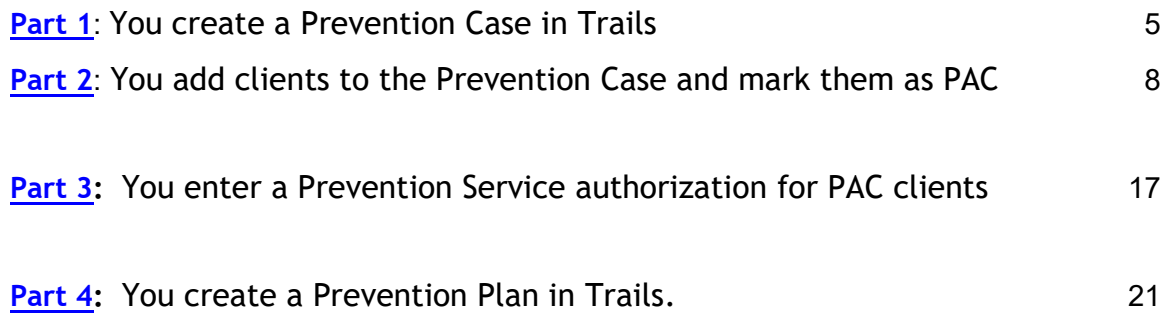

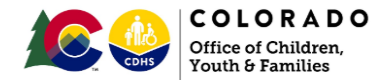

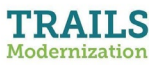

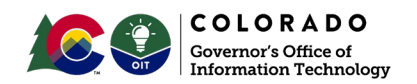

<span id="page-4-0"></span>**Part 1:** You create a Prevention Case in Trails

- 1. Once you have logged in to Trails Legacy, Click on the Workload icon to bring up the workload search window
- 2. Click the button to select "Prevention".
- 3. Then in the section below this click the button to select the "New" Prevention case
- 4. Once these options are selected, click OK on the right
- 5. This will open a new Prevention Summary window you must enter:
	- a. the Case Name,
	- b. your county as the Office of Assessment, and
	- c. the date (this will be your only chance to backdate the Open Date
	- d. Then click on "Add".

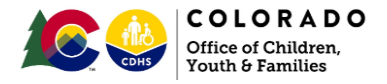

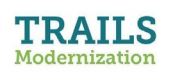

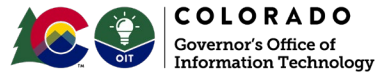

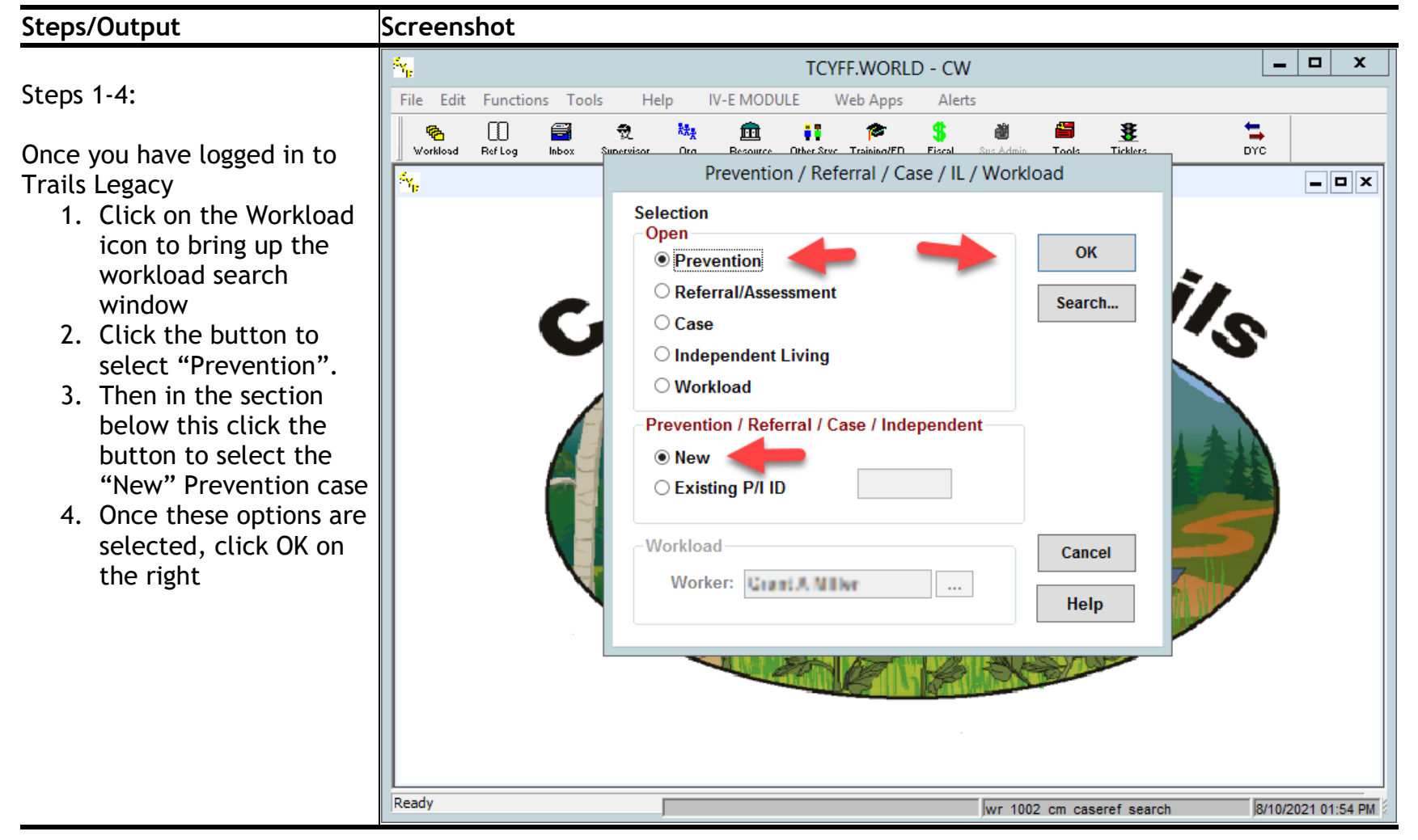

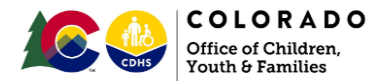

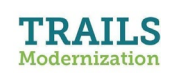

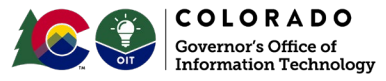

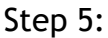

- 5. This will open a new Prevention Summary window – you must enter:
	- a. the Case Name,
	- b. your county as the Office of Assessment, and
	- c. the date (this will be your only chance to backdate the Open Date
	- d. Then click on "Add".

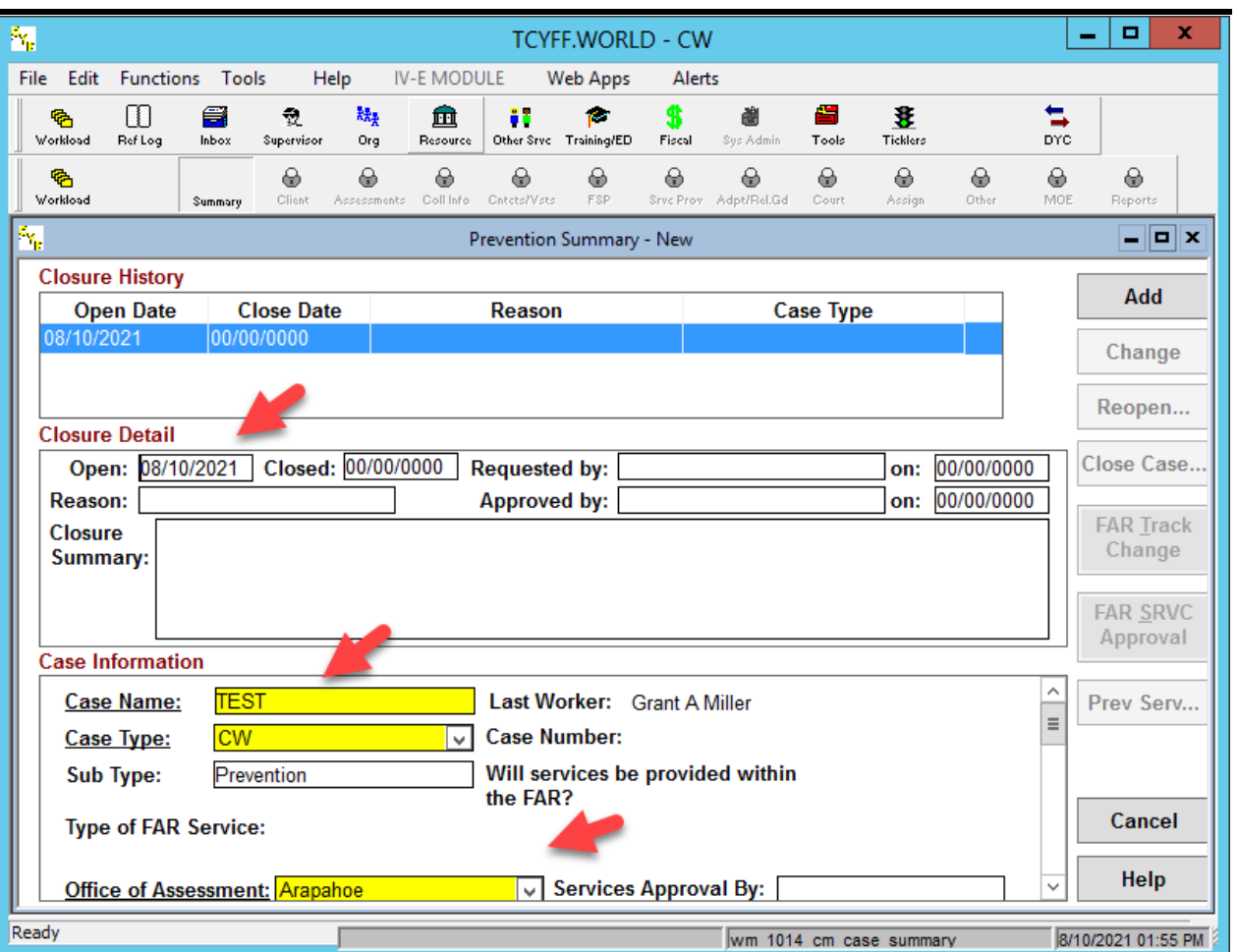

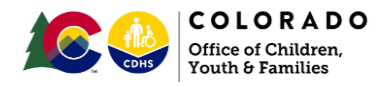

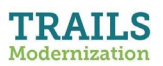

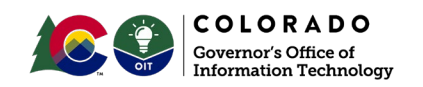

<span id="page-7-0"></span>**Part 2:** You add clients to the Prevention Case and indicate that they are Participating as a Child (PAC) with a Participation Category and Type of Prevention.

- 1. Click on the Client icon.
- 2. Then select the New option to add your first Client to the case.
- 3. If the Client is a child receiving services, you must mark them as Participating as a Child and enter their Participation Category and select the Prevention Category and Type in the dropdown menu.
	- a. You must also enter a Household Number corresponding to the county entering the prevention service(s) for any PAC clients for which a service authorization will be entered. The start date of the household number span should be the same as the Client's involvement start date. Refer to your county's protocol for creating the 6-digit household number.

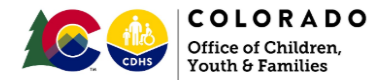

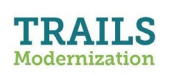

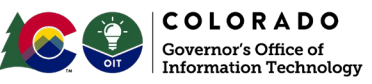

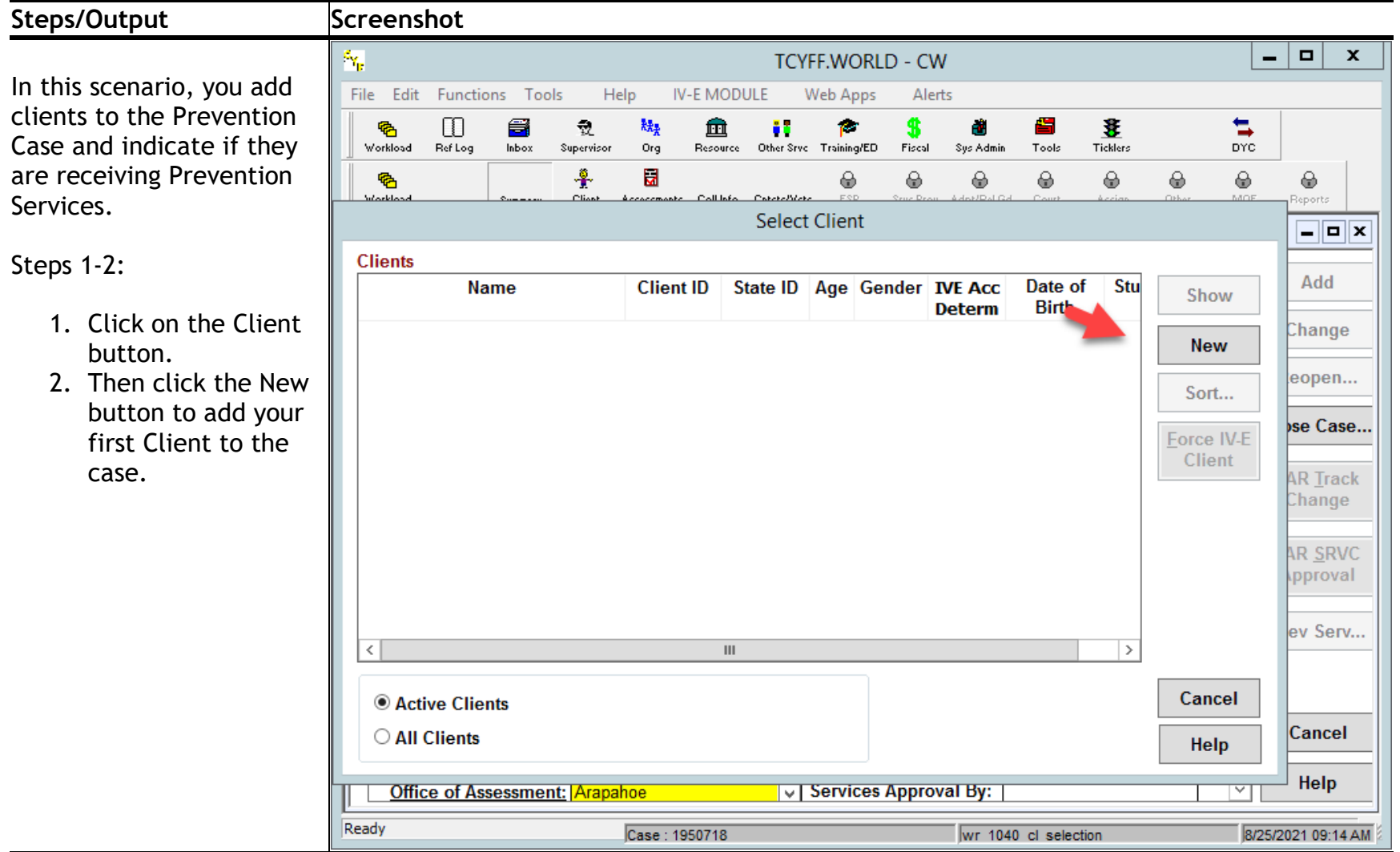

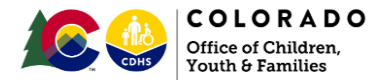

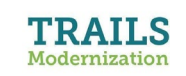

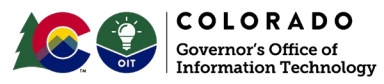

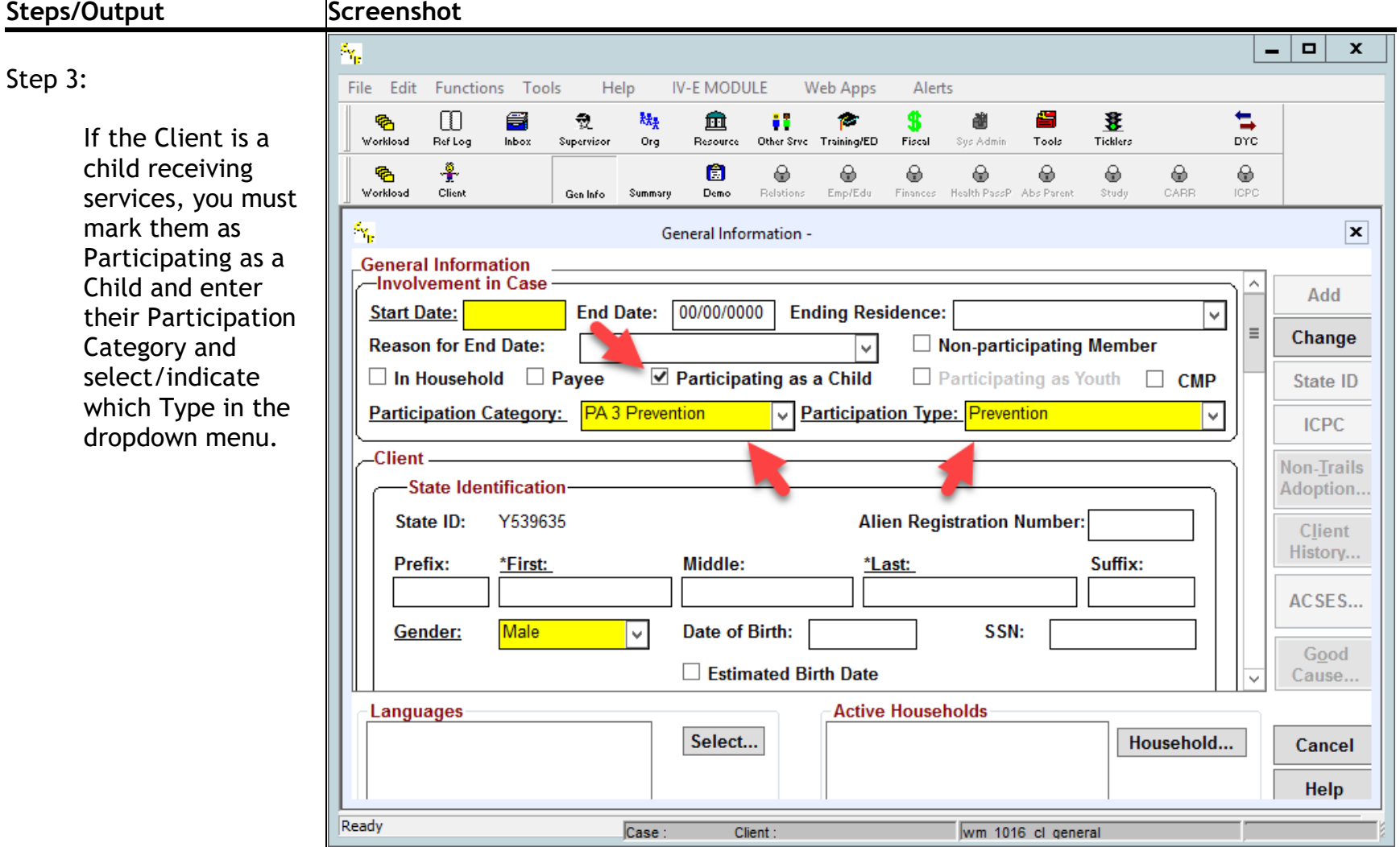

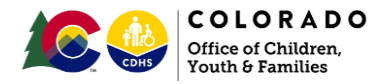

Step 3a:

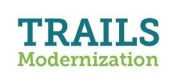

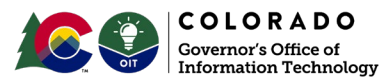

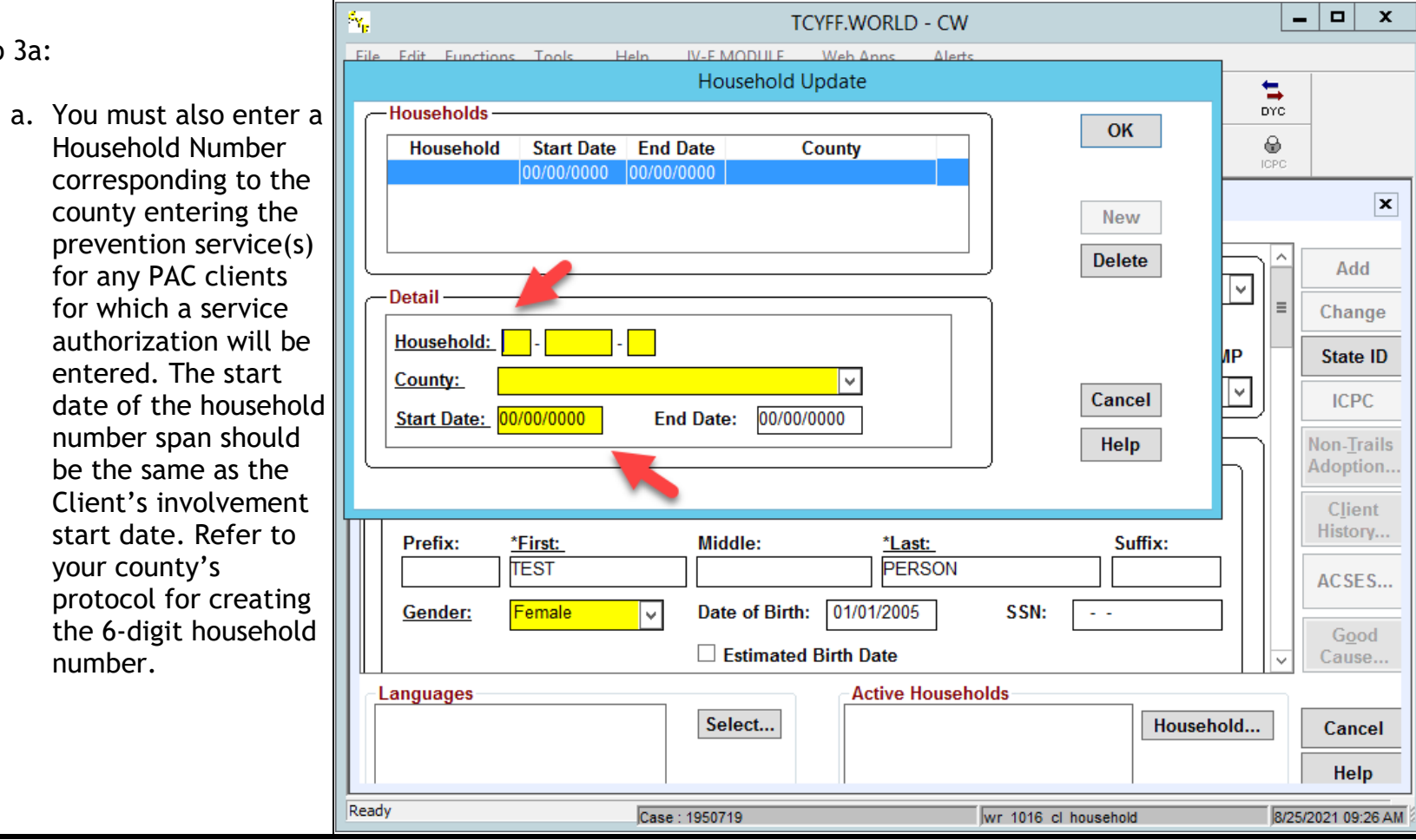

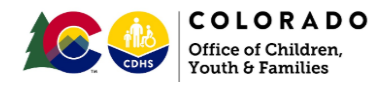

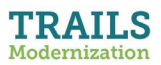

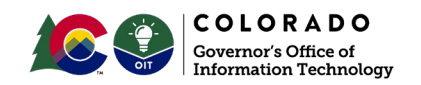

**Part 3:** You enter a Prevention Service authorization for PAC clients

- 1. Now you can enter services via the Srvc Prov > Srvc Auth window. Select the Client on the Srvc Prov window, then click Srvc Auth, then click Find to do your provider and service search.
- 2. Here you can search for provider ID & Service Category and Service Type, or search for all providers that have an Open service of the category and type for which you do your search.
	- Note that only Child Welfare Services and Core Services are available categories for a Prevention Case.
- 3. For Child Welfare Services, you must pick the Allocation in addition to the regularly required fields for entering a service auth. Make sure to click Yes next to Pay Provider if you intend to pay for the service.

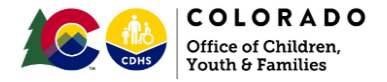

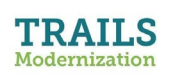

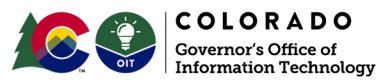

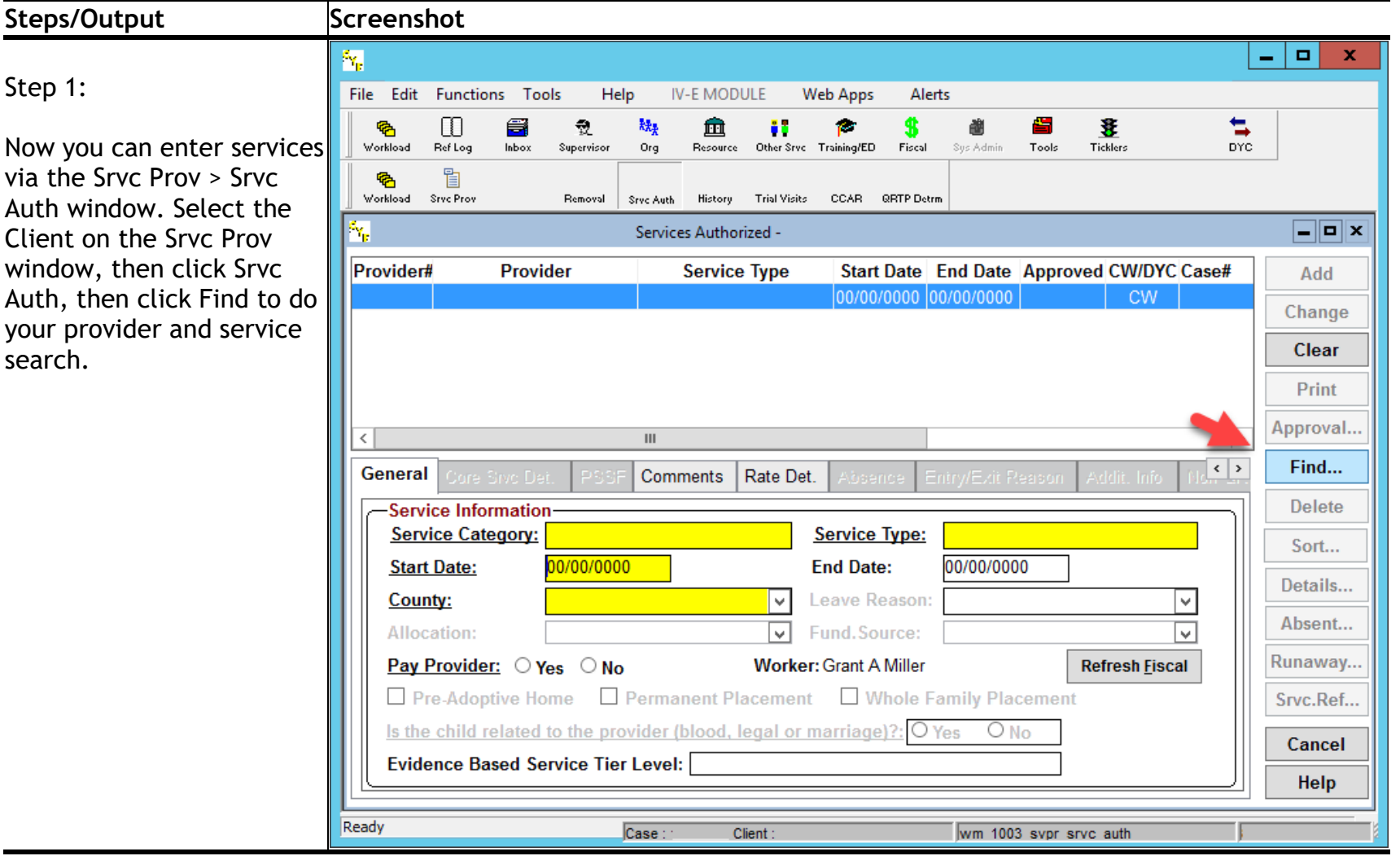

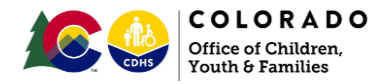

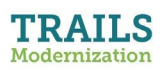

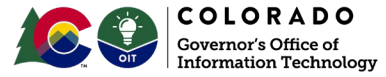

**Court Deposited** 

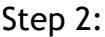

Here you can search for provider ID & Service Category and Service Type, or search for all providers that have an Open service of the category and type for which you do your search.

Note that only Child Welfare Services and Core Services are available categories.

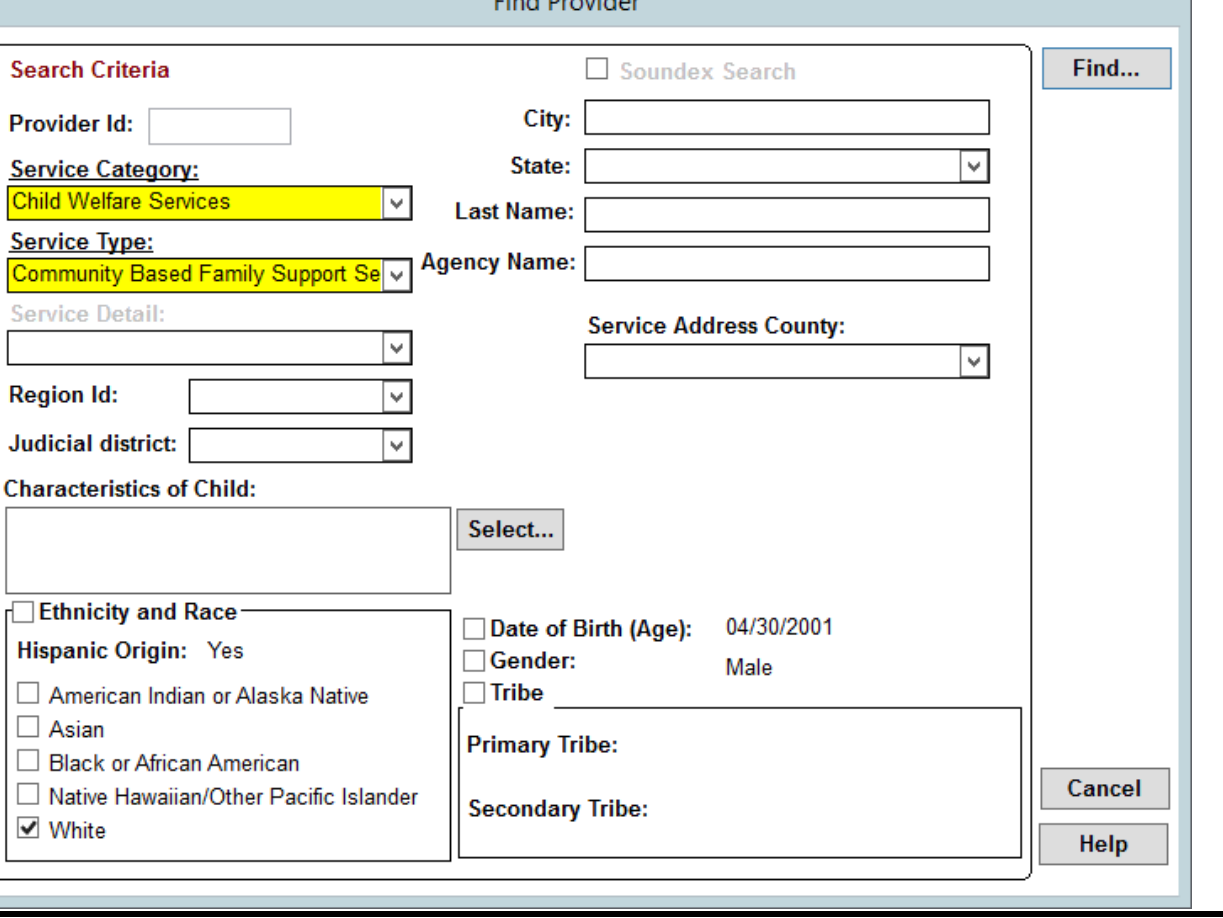

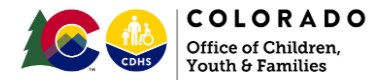

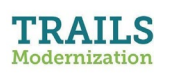

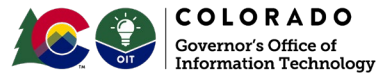

**Provider Search Results** 

Step 2 Results

And here's the results of the search above:

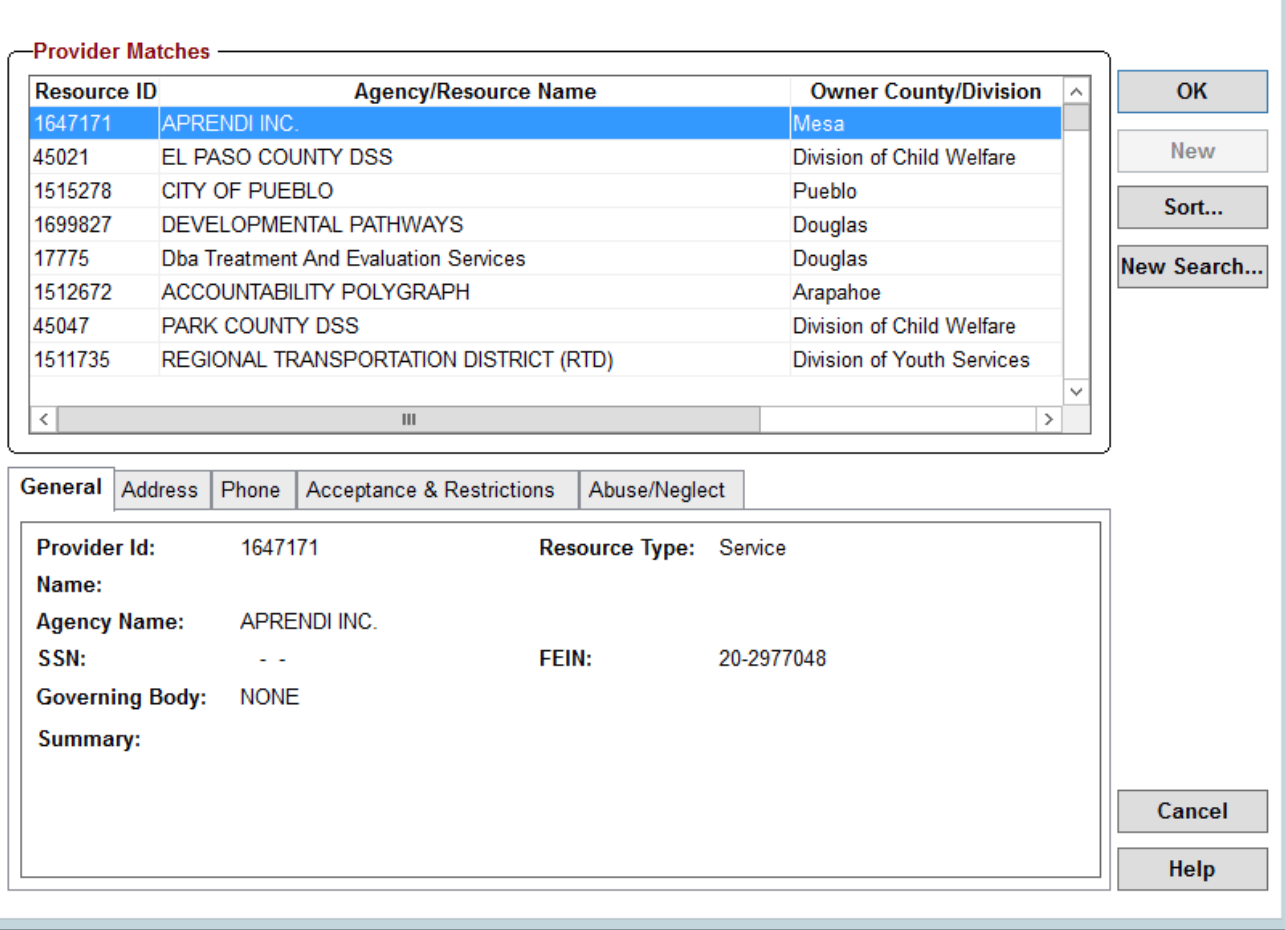

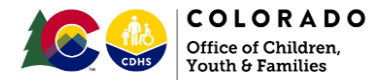

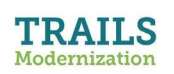

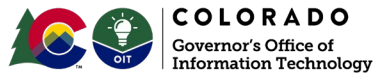

Step 3:

For Child Welfare Services, you must pick the Allocation in addition to the regularly required fields (highlighted in yellow) for entering a service auth. Make sure to click Yes next to Pay Provider if you intend to pay for the service.

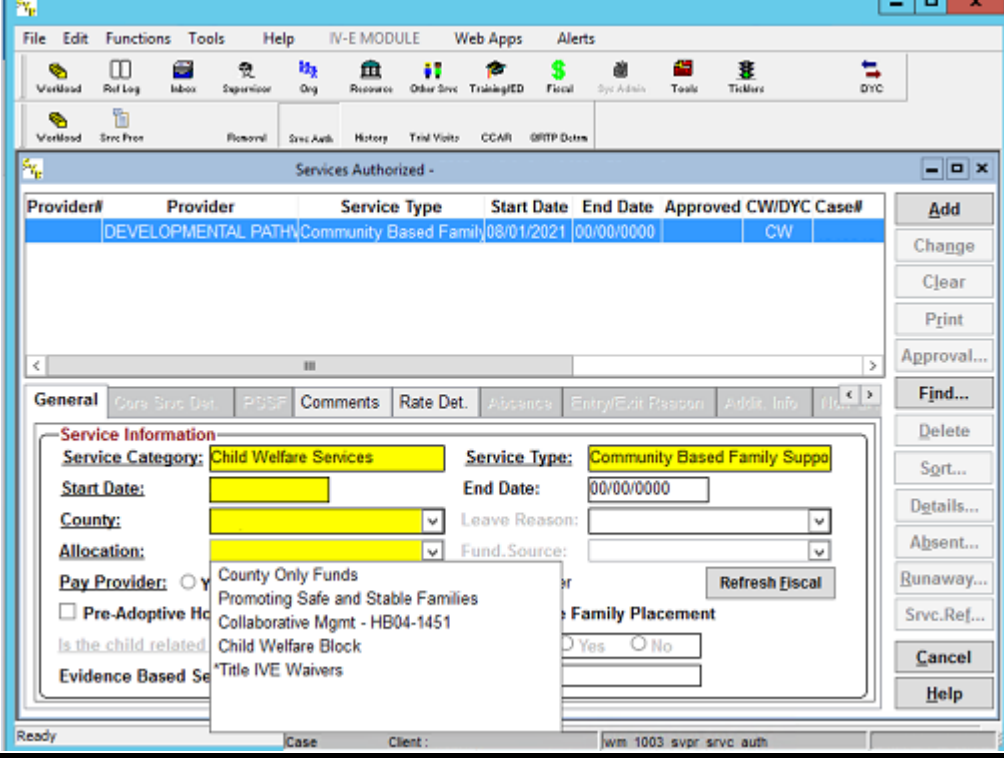

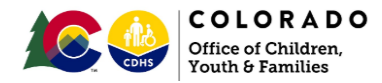

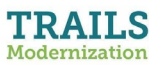

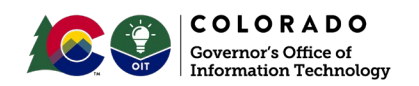

<span id="page-16-0"></span>**Part 4:** You create a Prevention Plan in Trails.

- 1. To enter the Prevention Plan, we must first complete the FSP 1 (a.k.a. FSP > Family Info window) by adding at least one Client to it, giving them a Permanency Goal and start and target dates.
	- $\circ$  (Note: The start date will typically be the same date as the Prevention case start date - consult your supervisor for exceptions)
	- Note: You may be required to create an imminent risk document if one was not created previously. This can be completed by clicking the Immn Risk option and then clicking the New button.
- 2. Next, click the Treat/Prev button to begin creating the Prevention Plan. You must enter a plan description before you can click Add.
- 3. Click Add to create the Prevention Plan. Then when you click the New button in the Action steps panel, a pop-up message will appear on your screen. Click Yes to launch Trails Modernization, where you must complete a IV-E [Prevention](https://coloradocwts.com/trails_mod/pdf/FFPSA/Family%20First%20Candidacy%20Tipsheet.pdf)  [Candidacy d](https://coloradocwts.com/trails_mod/pdf/FFPSA/Family%20First%20Candidacy%20Tipsheet.pdf)etermination before you can finish adding the Action Step.
	- a. After this, you will close the Modernized Trails window and then click back into Legacy Trails.
	- (Note: See [Candidacy Tipsheet](https://coloradocwts.com/trails_mod/pdf/FFPSA/Family%20First%20Candidacy%20Tipsheet.pdf) Scenario 2 for walkthrough completion of candidacy screens in TRAILS Mod)

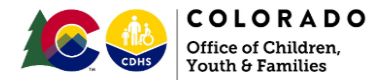

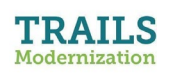

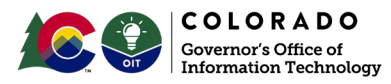

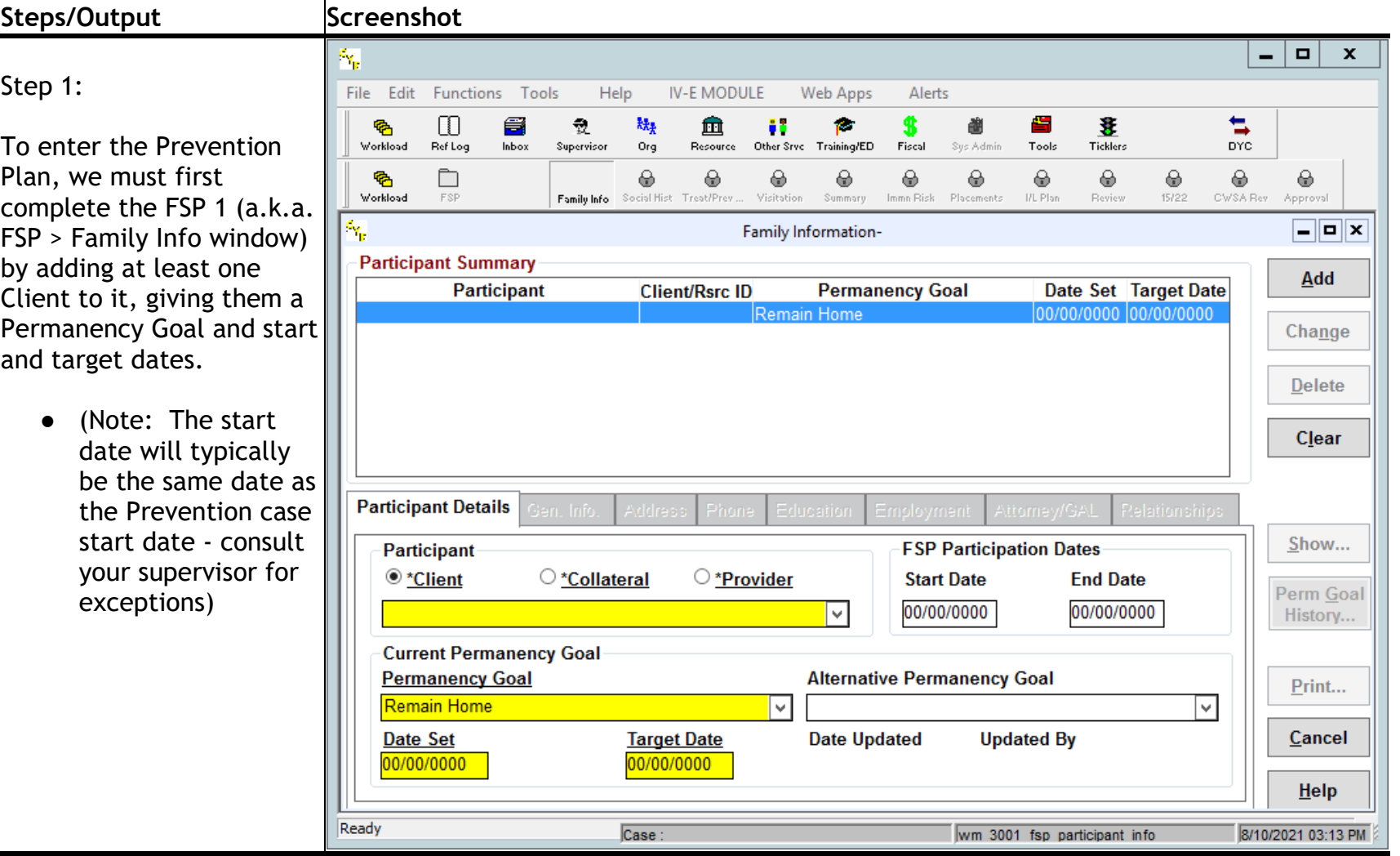

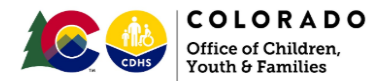

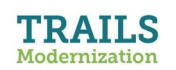

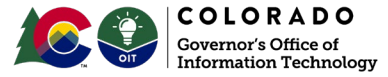

Note:

You may be required to create an imminent risk document if one was not created previously.

This can be completed by clicking the Immn Risk option and then clicking the New button.

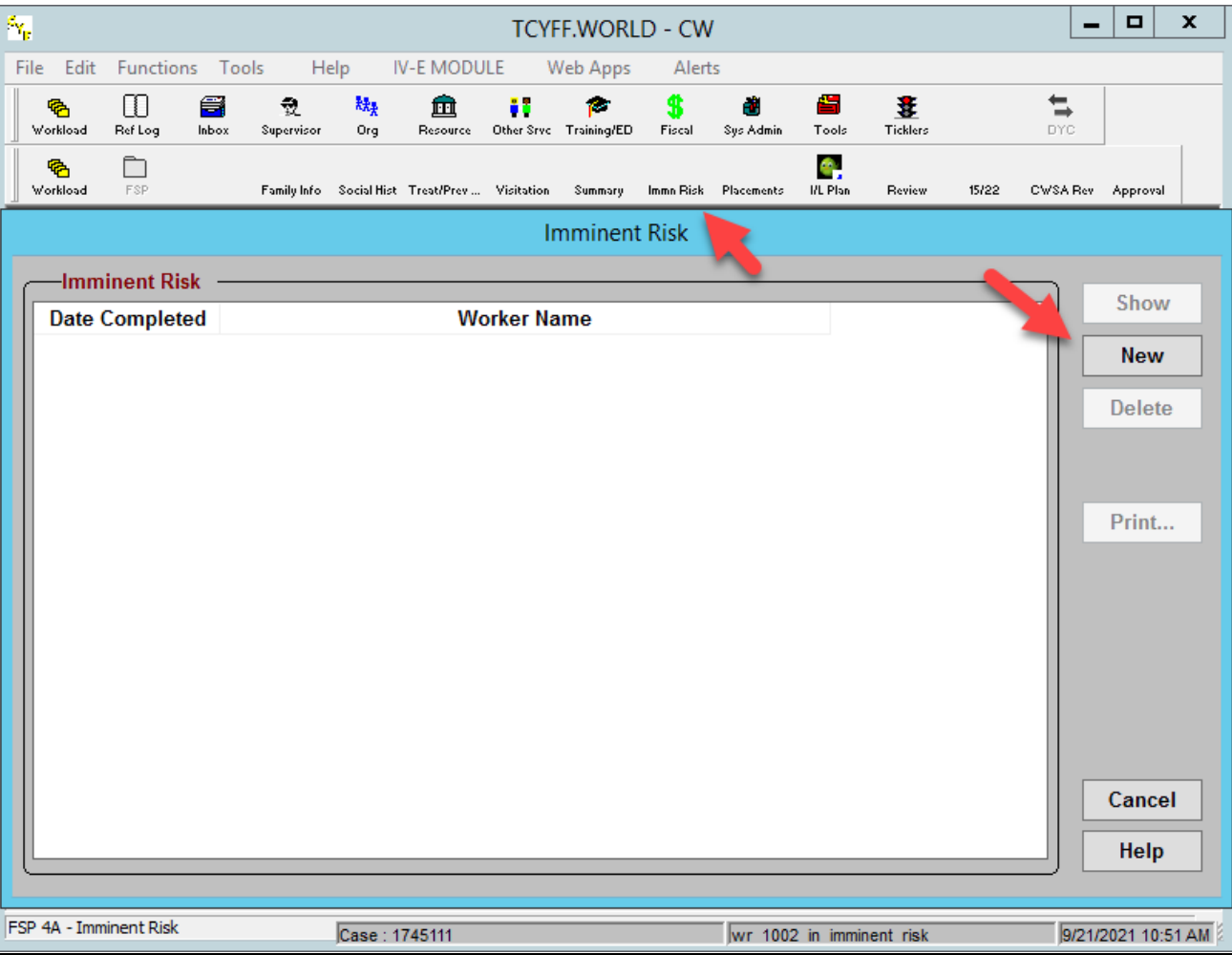

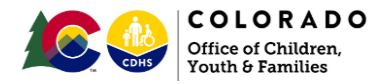

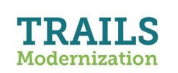

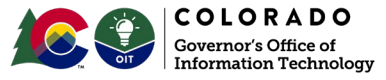

Step 2:

Next, click the Treat/Prev button to begin creating the Prevention Plan. You must enter a plan description before you can click Add.

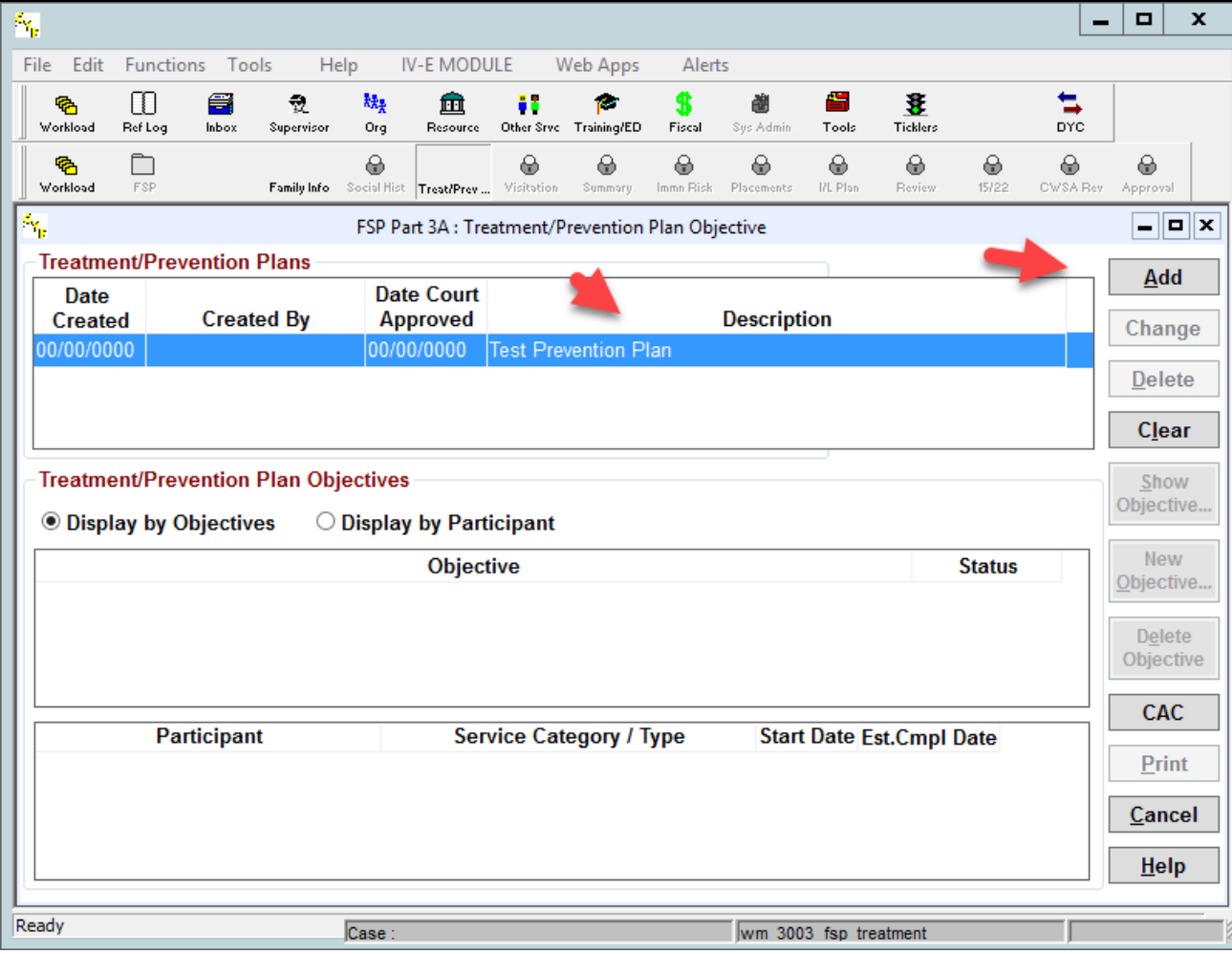

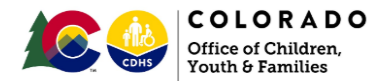

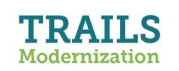

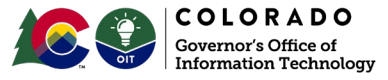

Step 3:

Click Add to create the Prevention Plan. Then when you click the New button in the Action steps panel, a pop-up message will appear on your screen. Click Yes to launch Trails Modernization where you must complete a IV-E [Prevention Candidacy](https://coloradocwts.com/trails_mod/pdf/FFPSA/Family%20First%20Candidacy%20Tipsheet.pdf)  determination before you can finish adding the Action Step.

After this, you will close the Modernized Trails window and then click back into Legacy Trails.

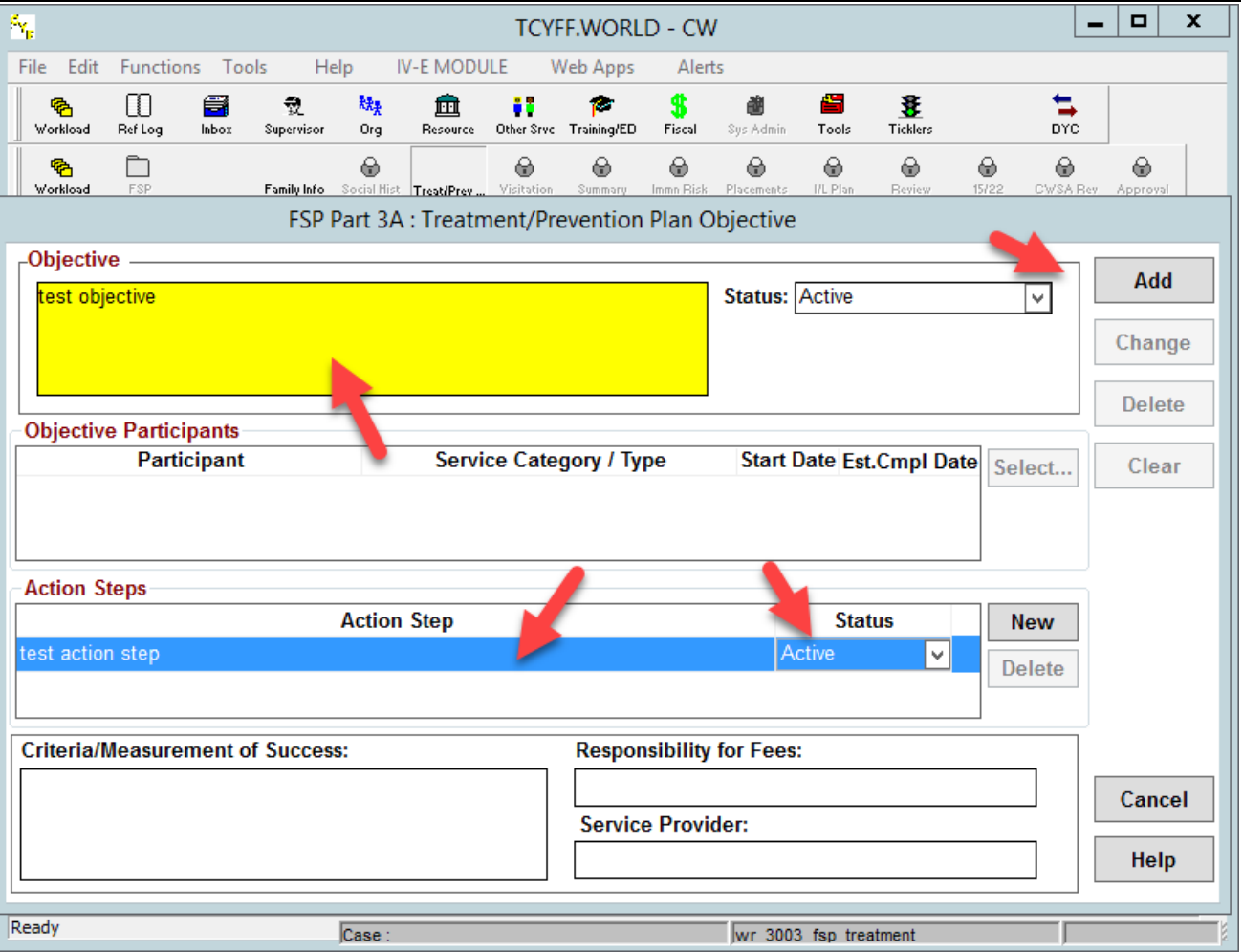

(Note: See [Candidacy Tipsheet](https://coloradocwts.com/trails_mod/pdf/FFPSA/Family%20First%20Candidacy%20Tipsheet.pdf) Scenario 2 for walkthrough completion of candidacy screens in TRAILS Mod